# Započinjanje projekta

U ovom vežbanju napravićete projekat (Revit dokument) za model arhitektonskog objekta koji je dat na jednoj od prethodih ilustracija (Slika 1).

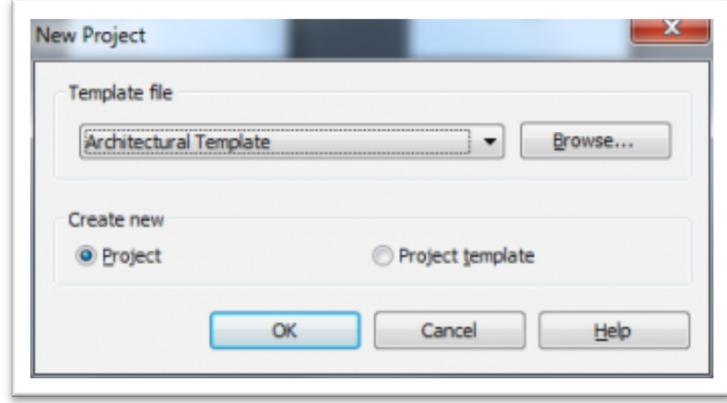

**Slika 4 Započinjanje novog Revit dokumenta**

Novi dokument – model, u Revitu se naziva projekat, pa će ovde biti prihvaćen ovakav naziv.

- Aktivirati Revit ili, ako je program već aktiviran, pritisnuti taster programa u gornjem levom uglu ekrana i birati **New Project**
- U spisku template datoteka, birati *Architecture Template* u metričkim jedinicama. Ponuda različitih predložaka može da varira od verzije do verzije programa.
- U okviru *Create New*, voditi računa da se izabere projekat, a ne predložak (*Template*) ili familija objekata (*Family*).
- Potvrditi izabrano klikom na OK.

Davanje naziva i čuvanje datoteke:

- Aktivirati taster aplikacije Revit u gornjem levom uglu ekrana i birati *Save*.
- Izabrati neku pogodnu lokaciju na disku za svoj projekat (npr. *My Documents*).
- Kao ime datoteke uneti *Getting\_Started*, i pritisnuti *Save*.

# **Kontrola jedinica**

Pre započinjanja bilo kakvog rada potrebno je prekontrolisati jedinice u kojima će se unositi veličine. Na tastaturi otkucati **UN** da bi se pojavila paleta za kontrolu jedinica. Za unos dužine izabrati centimetre (Slika 5). Ovo je moguće uraditi (izmeniti jedinice) u bilo kom trenutku tokom modeliranja, ukoliko postoji potreba za sagledavanjem modela u npr. milimetrima, inčima i sl.

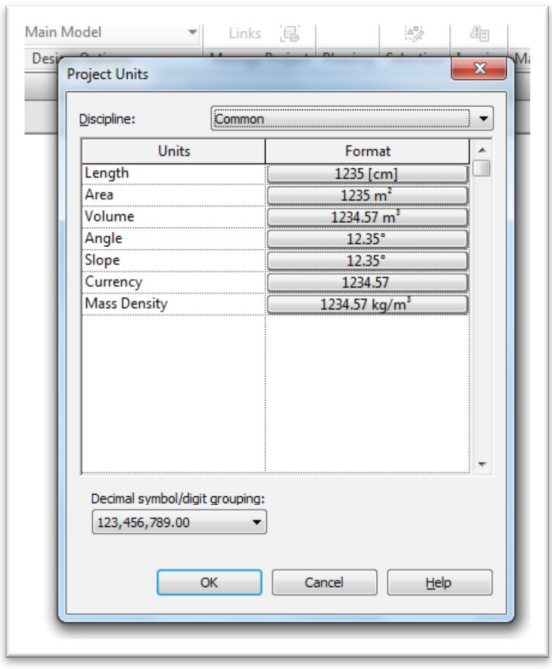

### **Slika 5 Paleta za kontrolu jedinica za unos veličina**

Zumiranje:

- U paleti za pretraživanje projekta (Project Browser), otvoriti grupu fasadnih prikaza Elevations (Building Elevations). Pritisnuti oznaku plus ako je potrebno. Pojaviće se lista svih fasadnih prikaza. Duplim klikom na South aktiviraće se izgled sa južne strane (Slika 6).
- Otkucajte **ZR**, kako biste zumirali određeni region. Uočite da se kursor pretvara u lupicu.

| <b>III</b> Window<br>Well Door<br><b>Magdin</b>                 | P Roof + E Curtain Suitem A Model Fest<br>El Component - IR Celling El Curtain Glid   D., Model Line<br>B Column + 图 floor + 图 Mullion | Rel Model Group + @ Stairs                                                                       | 图 kaling 2 lighters - Wall<br>O Rang III Staff. Ma Vertical<br>J <sup>ub</sup> Doman | 14 Louis<br>eE our<br><b>Boone</b><br>× | <b>Billess v dil Set</b><br>I lagent IR Show<br>图 Teg · 及 Fat Rane |  |
|-----------------------------------------------------------------|----------------------------------------------------------------------------------------------------|--------------------------------------------------------------------------------------------------|--------------------------------------------------------------------------------------|-----------------------------------------|--------------------------------------------------------------------|--|
| Select.                                                         | Build                                                                                                    | Model<br>Circulation                                                                             | Opening                                                                              | Datum                                   | Room & Area v Work Plane                                           |  |
| Noperties                                                       |                                                                                                    |                                                                                                  |                                                                                      |                                         | $\omega \otimes \mathbb{R}$                                        |  |
|                                                                 |                                                                                                    |                                                                                                  |                                                                                      |                                         | $\mathcal{O}(\sqrt{2\pi})$                                         |  |
| $ B$ DR Type<br>Einwism South                                   |                                                                                                    |                                                                                                  |                                                                                      |                                         |                                                                    |  |
| <b>Draphics</b><br>11399<br>View Scale                          |                                                                                                    |                                                                                                  |                                                                                      |                                         |                                                                    |  |
| Scale Value 1:<br>300<br><b>Sights Model</b><br>Normal          |                                                                                                    |                                                                                                  |                                                                                      |                                         |                                                                    |  |
| Detail Level<br>Свеза<br>Visibility Traphic.<br>$-148$          |                                                                                                    |                                                                                                  |                                                                                      |                                         |                                                                    |  |
| Visual Style<br>Hidden Line<br>Graphic Display<br>Lan.<br>٠     |                                                                                                    |                                                                                                  |                                                                                      |                                         |                                                                    |  |
| High at such a control of 11, 2000                              |                                                                                                    |                                                                                                  |                                                                                      |                                         | - 6                                                                |  |
| sinclustrance?                                                  | Apply                                                                                                    |                                                                                                  |                                                                                      |                                         |                                                                    |  |
| <b>Initing Started rol - Perject Breware</b><br>in 20 Ment left |                                                                                                    |                                                                                                  |                                                                                      |                                         |                                                                    |  |
| is-RoorPlane<br>$-$ Level $1$                                   |                                                                                                    |                                                                                                  |                                                                                      |                                         |                                                                    |  |
| $-$ Level 2<br>$$ Ske                                           |                                                                                                    |                                                                                                  |                                                                                      |                                         |                                                                    |  |
| <b>Q.</b> Celling Plans                                         |                                                                                                    |                                                                                                  |                                                                                      |                                         |                                                                    |  |
| $$ Level 1.<br>$$ Level 2                                       |                                                                                                    |                                                                                                  |                                                                                      |                                         |                                                                    |  |
| () Beutiam (Building Electrical)<br>$-$ fact                    |                                                                                                    |                                                                                                  |                                                                                      |                                         |                                                                    |  |
| - North                                                         |                                                                                                    |                                                                                                  |                                                                                      |                                         |                                                                    |  |
| South<br><b>Not</b>                                             |                                                                                                    |                                                                                                  |                                                                                      |                                         |                                                                    |  |
| 图 Lepands                                                       |                                                                                                    |                                                                                                  |                                                                                      |                                         |                                                                    |  |
| Ell Schedules/Quantities<br><b>ED Sheets (all)</b>              | $\sim$                                                                                                    | $1:100$ $\Box$ $\Box$ $\Box$ $\Omega$ $\Omega$ $\Omega$ $\Omega$ $\Omega$ $\Omega$ $\rightarrow$ |                                                                                      | ⋼                                       |                                                                    |  |

**Slika 6 Zumiranje određenog regiona u izgledu sa južne strane**

**U** prostoru za crtanje označiti pravougaonik koji će zahvatiti oznake za nivoe, odnosno visine (levels). Ovaj uokviren deo pojavljuje se uveličan tako da je moguće raditi na tekstu oznake (Slika 7).

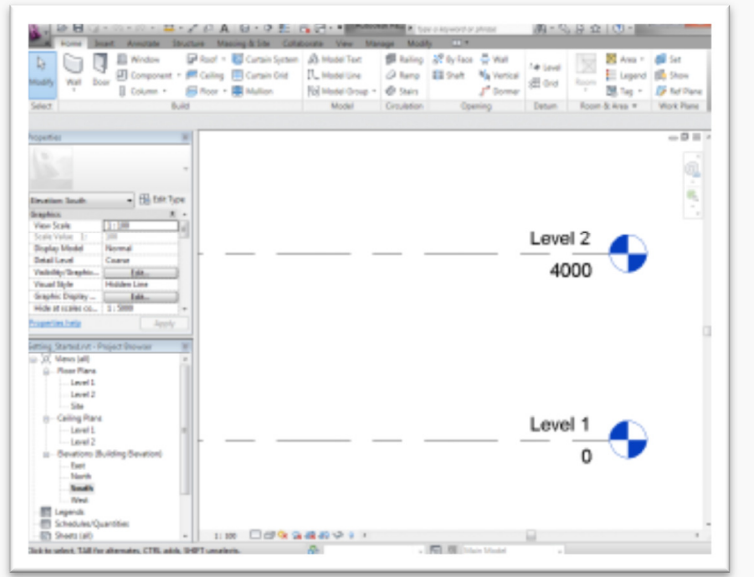

**Slika 7 Oznake nivoa odnosno visina (***Level Markers***)** 

# **Promena naziva nivoa:**

 Duplim klikom aktivirati tekst Level 1, i ubaciti **00 Foundation**, zatim pritisnuti taster ENTER. Ovde se nazivu nivoa zadaje numerički prefiks (00) tako da se planovi slažu po redu u pretraživaču projekta.

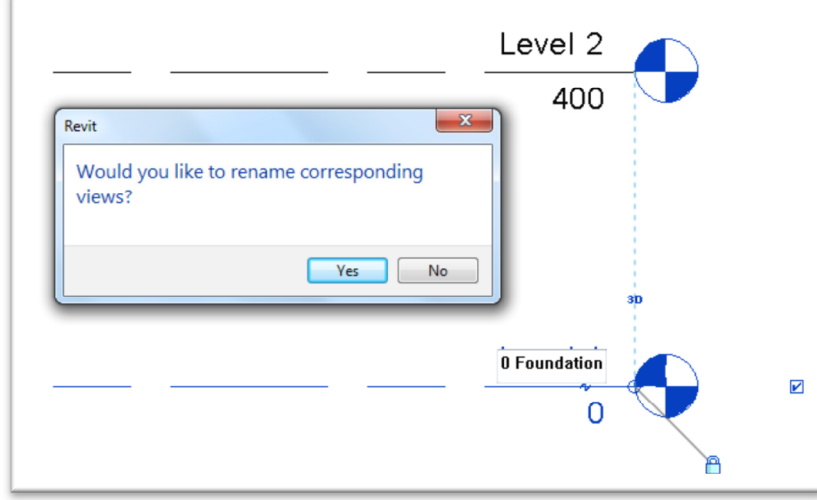

**Slika 8 Promena imena nivou Level 1**

 Na ovom mestu pojaviće se upozorenje sa pitanjem da li preimenovati i odgovarajuće prikaze, što je potrebno potvrditi (Slika 8). Tako su posle ove operacije prikazi osnova i plafona Level 1 preimenovani **u 00 Foundation** (Slika 9).

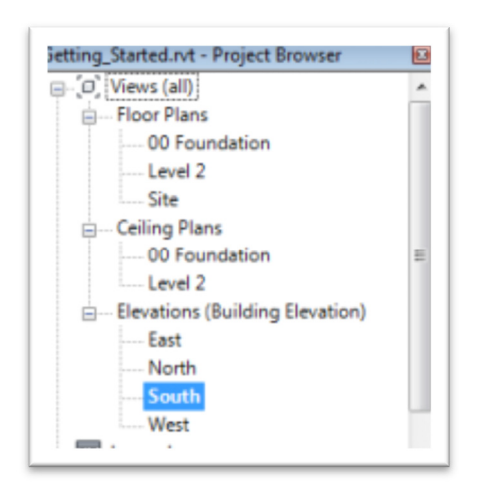

**Slika 9 Preimenovani nivoi u pregledu osnova**

Koristeći isti postupak, preimenovati *Level* 2 u *01 Lower Level*.

Kreiranje novih nivoa za dati objekat:

- Otkucati **ZO** (Zoom Out) da bi se zumirao širi prikaz.
- U traci sa alatkama (Ribbon), proveriti da li je aktivna grupa komandi Architecture. U panelu  $\overline{40}$

Datum, birati <sup>Level</sup> (Level, Slika 10). Važno je uočiti da je potrebno da aktivan bude prikaz preseka ili izgleda da bi se kreirali novi nivoi.

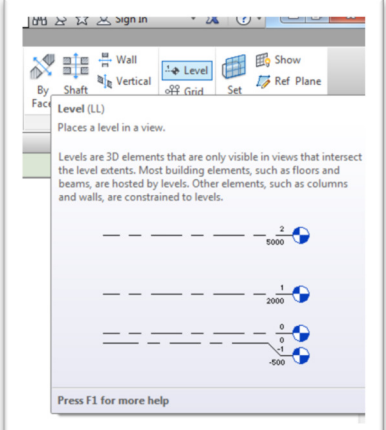

**Slika 10 Kod aktiviranja alatke, pri dužem zadržavanju kursora, pojavljuje se dato objašnjenje**

Pojaviće se kontekstualna grupa komandi Modify/Place Level označena svetlo zelenom bojom (Slika 11).

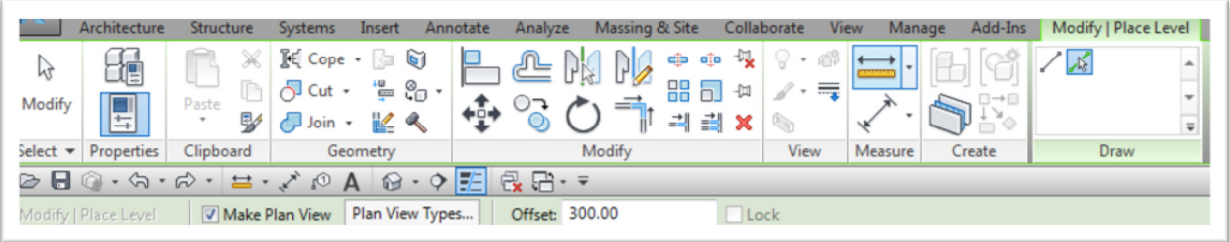

**Slika 11 Kontekstualni meni** *Modify* **|** *Place Level* **označen zelenom bojom, kao i linija sa opcijama birane komande**

- U kontekstualnom panelu **Draw**, birati alat (**Pick Lines**)
- U liniji opcija za datu komandu, za parametar **Offset**, treba uneti 300 (cm).
- U oblasti za crtanje označiti liniju **01 Lower Level** i sačekati da se **plava isprekidana linija budućeg nivoa** pojavi iznad; tada kliknuti da se napravi novi nivo (Level 3).
- Na isti način napraviti još jedan nivo iznad nivoa 3 (Level 4).

U aktuelnoj liniji alatki kliknuti na **Modify** da bi se završila komanda.

Nakon ovoga preimenovati nivoe, kao i odgovarajuće osnove:

- Level 3: preimenovati da bude **02 Entry Level**
- Level 4: preimenovati da bude **03 Roof**

Nakon ovoga aktivirati brojne vrednosti jednog po jednog nivoa i zadati sledeće vrednosti:

- 0 cm (**Foundation**): Izmeniti u **-525** cm
- 400 cm (**Lower level**): Izmeniti u **-305** cm
- 700 cm (**Entry level**): izmeniti u **0** cm
- 1000 cm (**Roof**): izmeniti u **305** cm

Nakon ovoga sačuvati projekat.

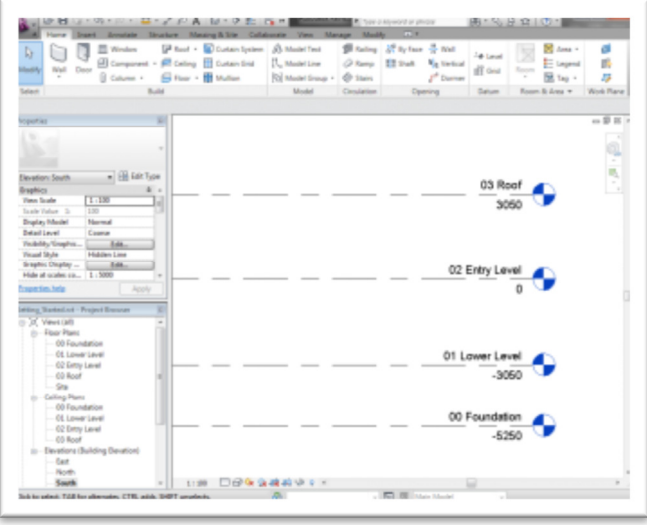

Slika 12 Ekran na kraju odeljka "Započinjanje projekta"

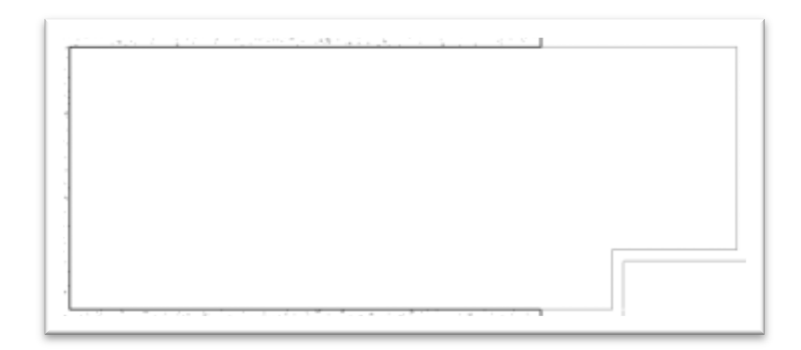

#### **Slika 13 Temeljni zidovi koji će biti modelovani**

U ovom vežbanju radiće se u različitim nivoima kako bi se modelovali temeljni zidovi. U pretraživaču projekta (Project Browser), u grupi osnova (Floor Plans), duplim klikom izabrati **00 Foundation** kako bi se ovaj prikaz pojavio u oblasti za crtanje.

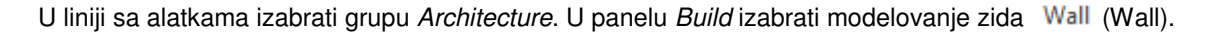

U delu Type Selector palete Properties, izabrati **Basic Wall : Retaining - 300mm Concrete.** 

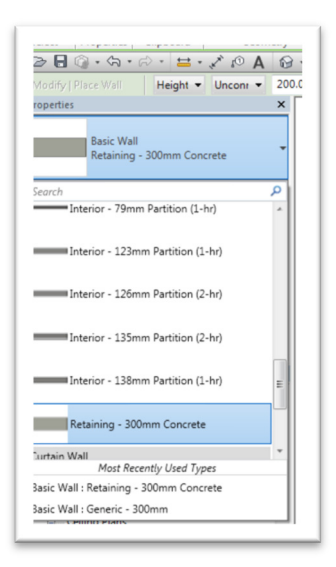

### **Slika 14 Izbor odgovarajućeg zida**

Ukoliko u svojoj listi zidova ne nalazite ovakav zid, najverovatnije je da nisu instalirane odgovarajuće biblioteke prilikom instalacije programa. U ovom slučaju izabrati neki sličan kompaktan generički zid.

U liniji opcija za ovu komandu:

Za **Height**, izaberite **02 Entry Level**.

- Za lokacionu liniju zida (**Location Line**) izabrati središnju liniju zida (**Wall Centerline**).
- Proveriti da li je opcija **Chain** izabrana.

Kada je potvrđena opcija 'Chain' Revit modelira zidove u kontinuiretu u svim tačkama gde se klikne, spajajući prethodni zid sa sledećim. Kad "Chain" nije izabran Revit kreira jedan zid između dve izabrane tačke, tako da je potrebno birati početnu i krajnju tačku za svaki zid (Slika 15).

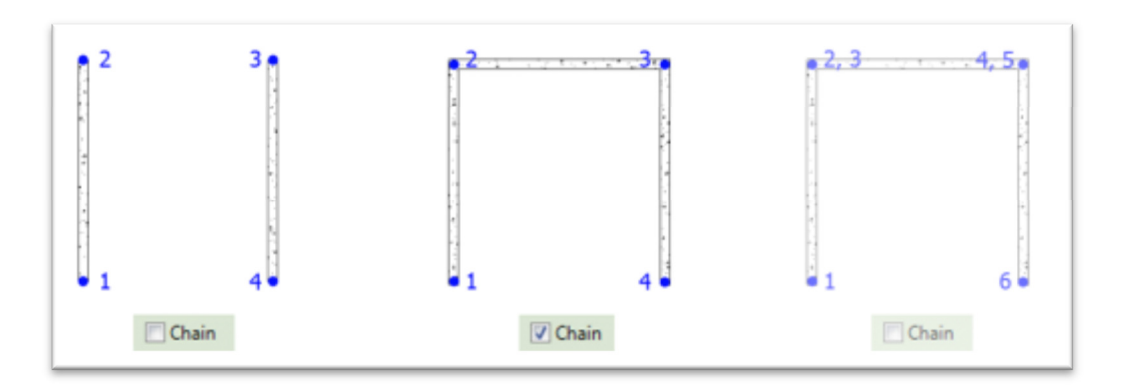

**Slika 15 Crtanje zidova bez opcije "***Chain***", jedan po jedan, kao i sa opcijom "***Chain***" unošenjem krajnjih tačaka zidova u kontinuitetu**

U oblasti za crtanje, nacrtajte zidove u nivou temelja (**00 Foundation**):

- Kliknite u donji levi kvadrant i izaberite početnu tačku.
- Pomerite kursor ulevo, unesite veličinu **1200cm** i pritisnite *ENTER*

# Upozorenje: **Nije potrebno unositi jedinicu za dužinu jer Revit podrazumeva da se dužina unosi u jedinicama koje su ranije određene**.

- Krećući se od poslednje unesene tačke, pomerite kursor vertikalno, unesite **690** i pritisnite ENTER.
- **Pomerite kursor udesno, unesite 1200 i pritisnite ENTER.**

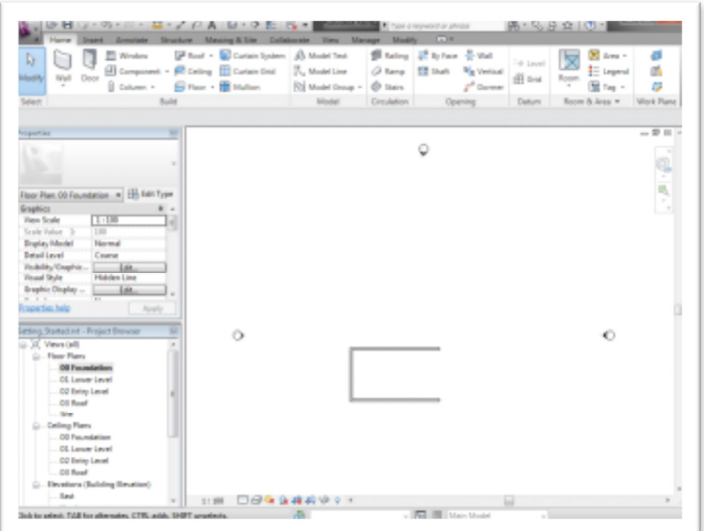

**Slika 16 Prvi nacrtani zidovi u Revitu**

U traci sa alatkama izaberite **Modify** da bi se prekinula komanda za crtanje niza zidova.

U pretraživaču projekta (Project Browser), u odeljku Floor Plans, duplo kliknuti i aktivirati **01 Lower Level**.

U liniji alatki (Ribbon) birati zid (Wall, u panelu Build). U selekciji tipova zida, izabrati **Basic Wall : Foundation - 300mm Concrete**. U liniji sa opcijama alatke:

- Za dubinu Depth, izaberite **00 Foundation**.
- Za lokacionu liniju zida (Location Line), proverite da li je izabrana središnja linija (**Wall Centerline**).
- Proverite da li je **Chain** opcija potvrđena, odnosno da li će zidovi da se nastavljaju jedan na drugi.

Modeliranje zidova na nivou "Lower Level":

- U oblasti za crtanje kliknuti desni kraj južnog zida tako da bude početna tačka novog zida
- Pomeriti kursor udesno, uneti **195** cm, i pritisnuti ENTER.
- Pomeriti kursor uspravno, uneti **150** cm, i pritisnuti ENTER.
- Pomeriti kursor udesno, uneti **315** cm, i pritisnuti ENTER.
- Pomeriti kursor nagore, izabrati presek sa ekstenzionom linijom severnog zida (Slika 17):

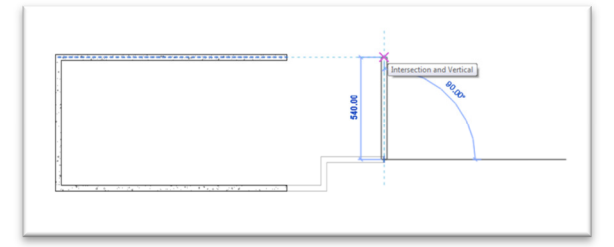

**Slika 17 Modeliranje zida koji se završava u preseku sa ekstenzionom linijom severnog temeljnog zida.**

Na kraju, izaberite krajnju tačku severnog zida kako bi se završio započeti niz zidova i spojili zidovi.

U traci sa alatkama izaberite **Modify** da bi se završila komanda za crtanje zidova. Sačuvajte datoteku.

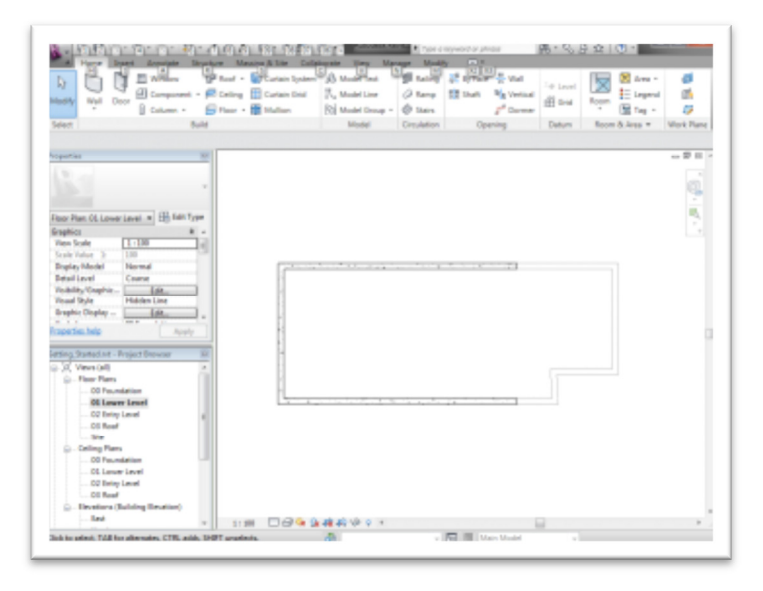

**Slika 18 Temeljni zidovi na kraju ovog odeljka**

# Modelovanje terena

U ovoj vežbi formiraće se 3D prikaz i modeliraće se površina terena (**Toposurface**) na kome leži objekat. U pretraživaču projekta (Project Browser) pod Floor Plans, duplo kliknuti na 02 Entry Level. Ukoliko je potrebno, u paleti osobina (prikaza) Properties, u kategoriji Underlay aktivirati 01 Lower Level, tako da se elementi sa ovog nivoa vide u aktuelnom nivou.

Nakon ovoga kreirajte 3D prikaz:

U traci sa alatkama, otvorite grupu alatki View. U panelu Create, kliknite na strelicu pored alatke

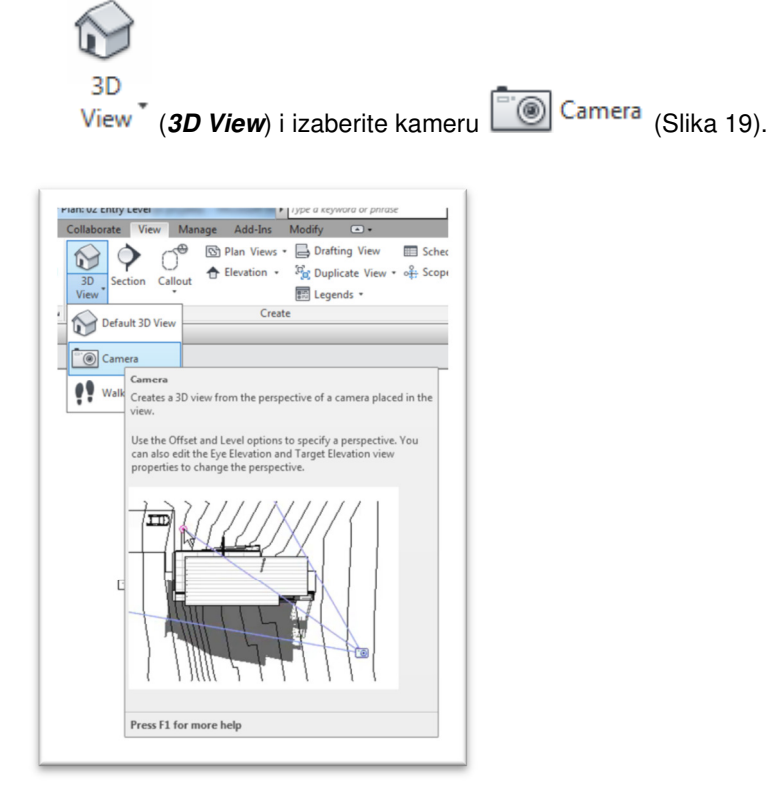

# **Slika 19 Kreiranje novog 3D prikaza postavljanjem kamere**

- Kliknite u gornji desni ugao prikaza da postavite kameru.
- Kliknite da postavite ciljnu tačku (target) kao što je dato na slici (Slika 20).

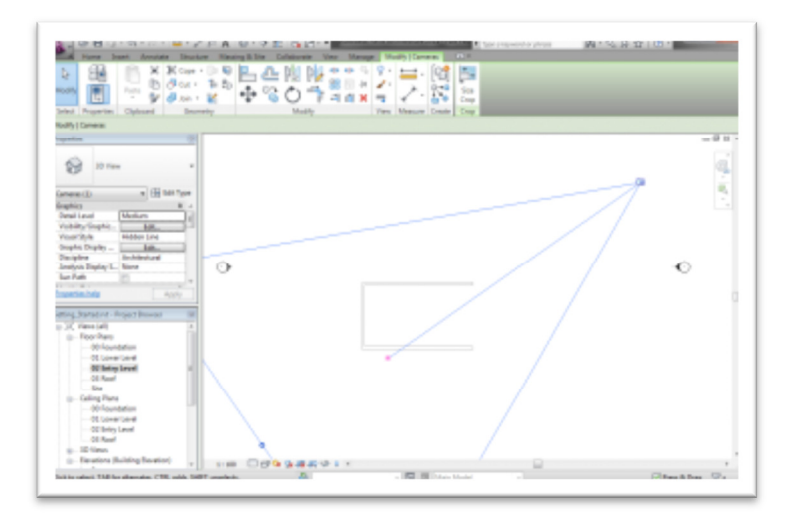

**Slika 20 Pozicioniranje kamere za 3D prikaz** 

Na ovaj način napravljen je novi 3D prikaz. Moguće je da će se napravljeni prikaz neznatno razlikovati od prikaza u na ilustracijama u ovom tutorijalu zbog malih razlika u položaju kamere i ciljne tačke. Prikaz se pojavljuje u plavom pravougaonom okviru sa kružnim kontrolnim tačkama koje je moguće pomerati (Slika 21) da bi se kontrolisao deo prikaza koji će se videti.

U pretraživaču projekta (Project Browser), otvorite **3D Views**, desnim klikom izaberite **3D View 1** i posle toga Rename, opciju za preimenovanje prikaza. Nazovite ovaj prikaz "To Building" i kliknite OK.

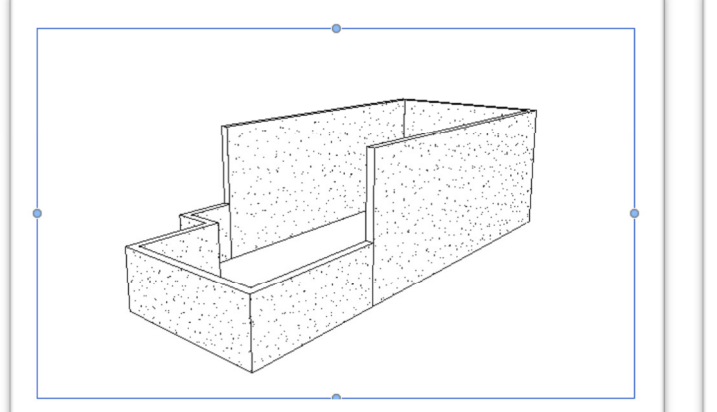

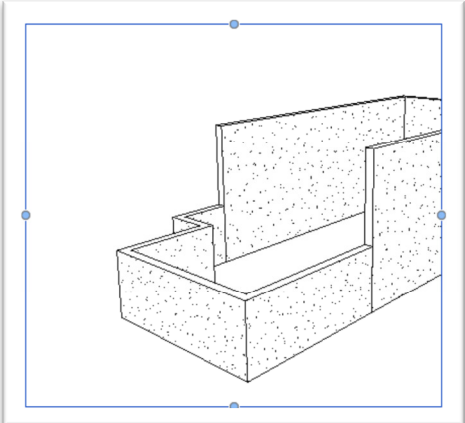

**Slika 21 Napravljeni 3D prikaz objekta u kontrolnom okviru**

### **Pravljenje zakošenog terena:**

 U pretraživaču projekta (Project Browser), u grupi Floor Plans, duplo kliknite na **Site** da bi ovaj prikaz postao aktivan.

U traci sa alatkama, izaberite **Massing & Site tab**, posle toga **Model Site** panel,

pa Toposurface (Toposurface, Slika 22).

- U liniji sa opcijama unesite -15.0 cm.
- Unesite tačke sa leve strane objekta kao na slici (Slika 23). Pri ovome redosled tačaka nije značajan.

Možda će biti potrebno da se podese osobine modelovanog terena (**Toposurface**) što se dobija kada se na panelu **Model Site** klikne na strelucu koja otvara dijalog **Site Settings** (Slika 22, desno). U ovom dijalogu podesiti da se izohipse terena vide na svakih 100 cm, kao i da se teren zahvata modelom od -450 cm.

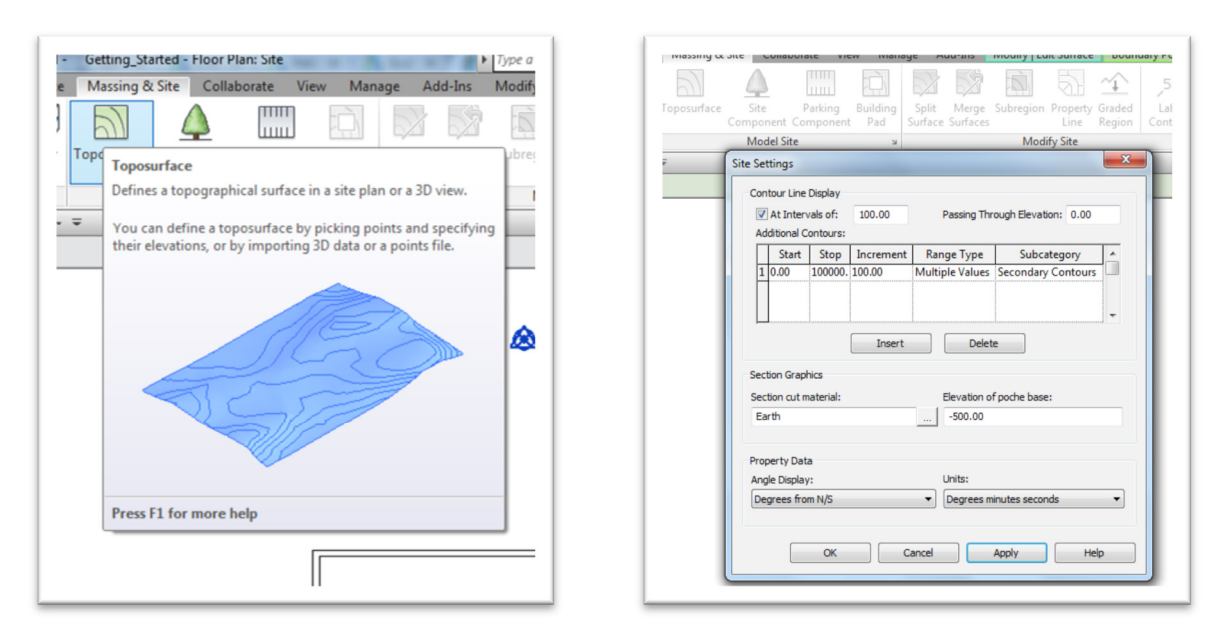

**Slika 22 Alat za modelovanje trena – Toposurface i dijalog za podešavanje izgleda terena**

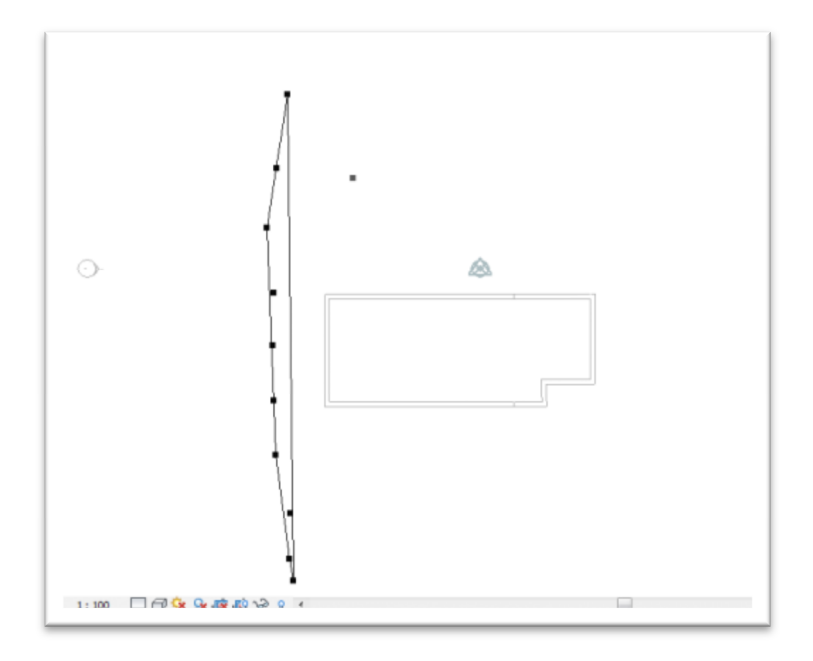

**Slika 23 Unos tačaka terena na koti -15cm**

- U liniji sa opcijama alatke (Options bar), za novu vrednost visine (**Elevation**), unesite **-400** cm.
- Unesite tačke tako da budu u liniji sa sredinom kuće (Slika 24). Kada se unesu ove tačke na terenu bi trebalo da se pojavi još i odgovarajući broj izohipsi.

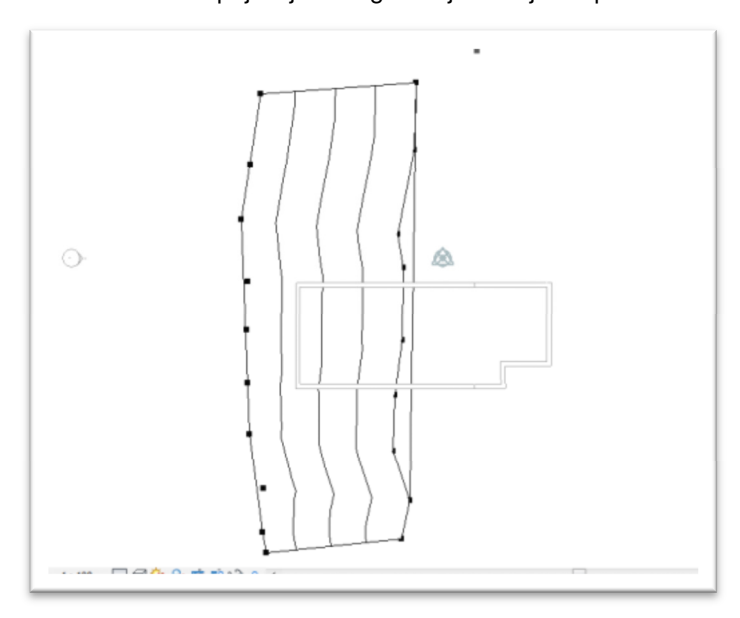

### **Slika 24 Unos tačaka terena na koti -400 cm**

- Nakon ovoga u liniji opcija komande (Option Bar), za vrednost visine Elevation, unesite **-430.0** cm.
- Unesite tačke sa desne strane objekta, kao na slici (Slika 25).

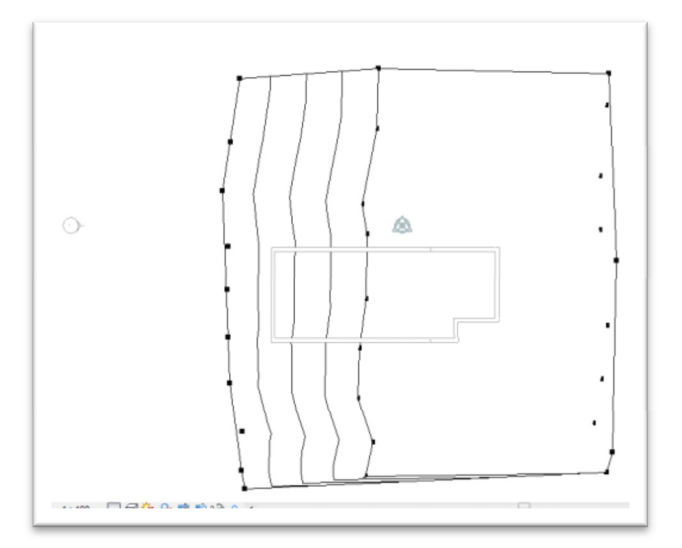

### **Slika 25 Unos tačaka terena na koti -430 cm**

U liniji sa alatkama, u panelu *Surface*, kliknite na (Završite povš koja predstavlja teren).

Sada izmodelirajte osnovu budućeg objekta, koja će se useći u površinu terena na određenoj visini:

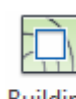

U liniji sa alatkama (Massing & Site), u panelu Model Site , kliknite na (**Building Pad**)

- U režimu *Modify|Create Pad Boundary*, proverite da li je selektovan unos linija **K**a *Boundary Line*
- Izaberite pravougaonu konturu (**Rectangle**).
- Izaberite spoljnu tačku na zidu dole levo kao na sledećoj slici (Slika 26).

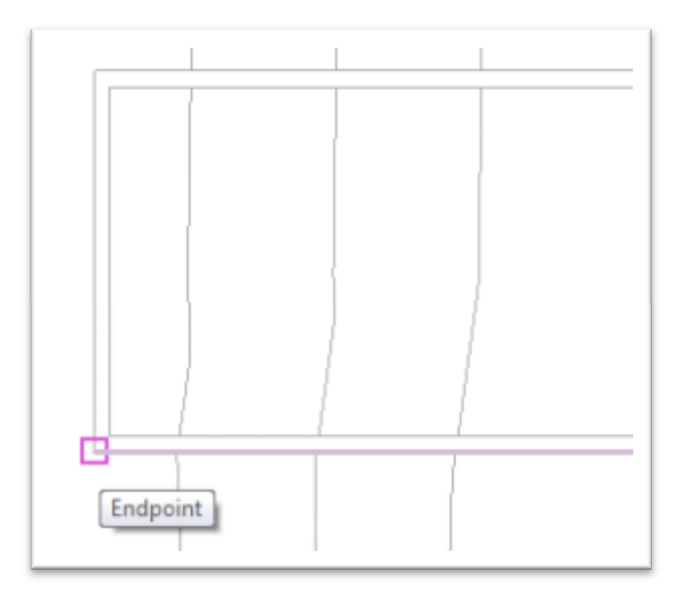

**Slika 26 Izbor tačke na spoljnoj strani potpornog zida dole levo**

- U nastavku izaberite odgovarajuću tačku gore desno .
- Kliknite na oznaku za štikliranje (**Finish**), da završite podlogu za objekat.
- Otvorite prikaz "To **Building**" da pogledate rezultat.

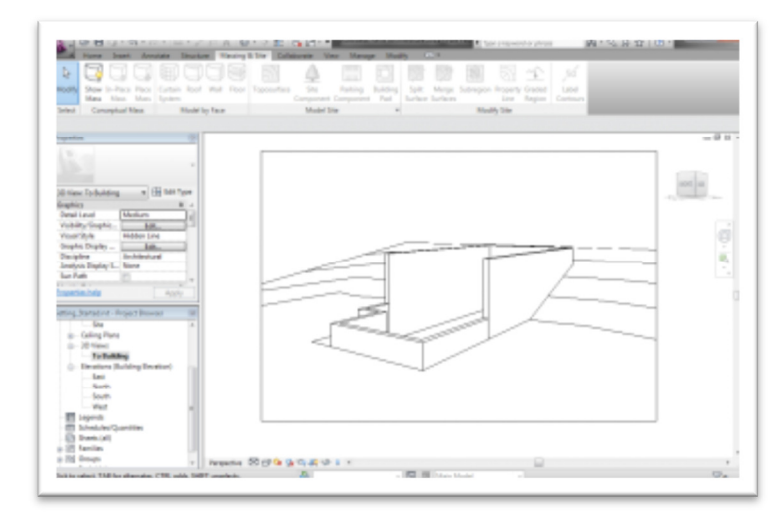

Slika 27 Izmodeliran teren i podloga za objekat u prikazu "To Building"

# Nakon ovoga sačuvajte projekat.

U ovom vežbanju napravljen je jednostavan zakošeni teren pomoću karakterističnih tačaka na raznim visinama. Međutim, kompleksniji tereni, dokumentovani su kao DWG, DXF ili DGN datoteke, ili kao datoteke koje sadrže samo tačke. Ovakve datoteke moguće je importovati u Revit, gde se automatski pravi teren koristeći alatku Toposurface.